# **Ulkonäönjanäppäintenesittely**

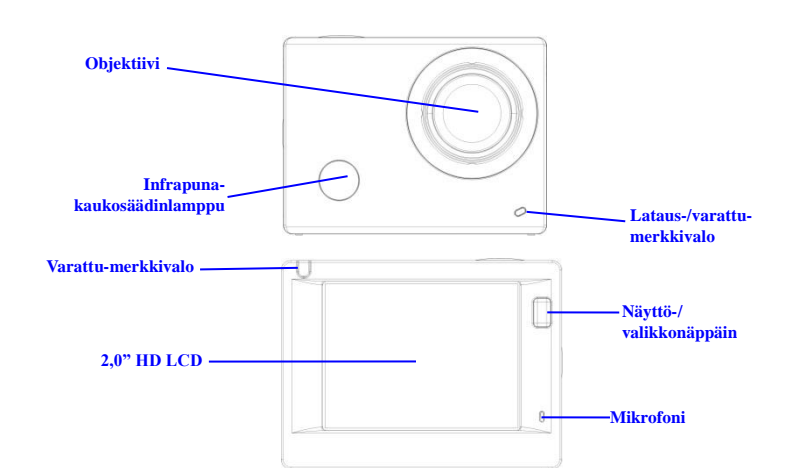

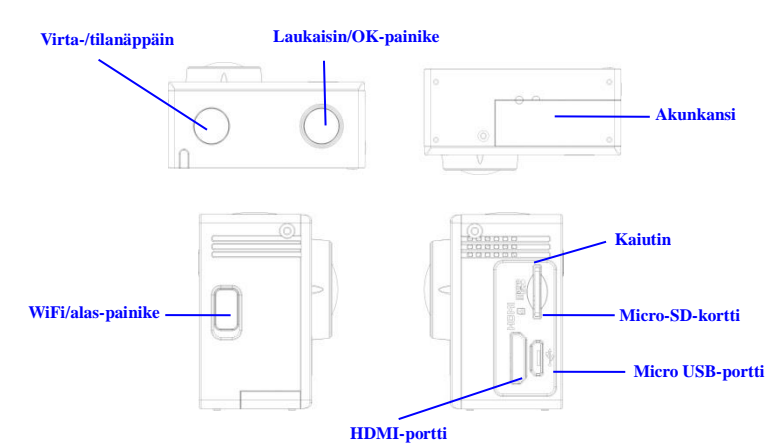

### **Käytönaloittaminen**

**1. Lataasisäänrakennettulitiumakku**

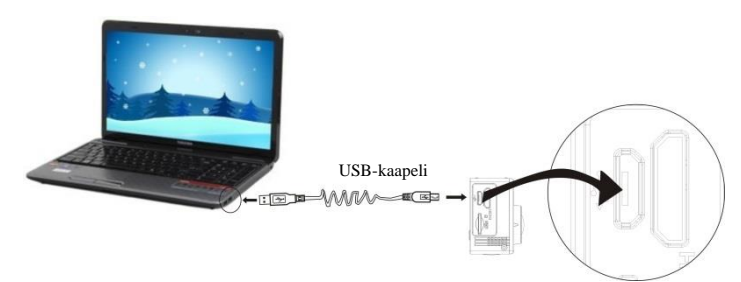

Kytkekameratietokoneeseenlataamistavarten.Latauksenmerkkivalopalaapunaisenajasammuulataamis enjälkeen. Yleensäakunlataaminenkestää 2–4 tuntia.

#### **2. Käytätallennuskorttia**

- 1. Työnnä TF-korttiakorttipaikkaan, kunnes se on paikallaankorttipaikanviereenkaiverretuntekstiohjeenmukaisesti.
- 2. TF-korttipoistetaanpainamallatallennuskortinpäätäsisäänvarovasti, jolloin se ponnahtaaulos.

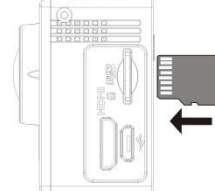

**Huomio: UHS (ultra highspeed) -kortit eivät toimi, koska ne eivät ole 100 % taaksepäin yhteensopivia**

**Huomautus: Kamerassaei ole sisäistämuistiyksikköä, jotenmuistaasettaatallennuskorttikameraanennensenkäyttöä (on suositeltavaakäyttää TF-korttiataisitäparempilaatuistakorttia).**

### **3. Virrankytkeminenpäälle/poispäältä**

3.1 Virtapäälle: Painavirtapainiketta 3 sekunninajan, näyttösyttyypäällejakamerakäynnistyy.

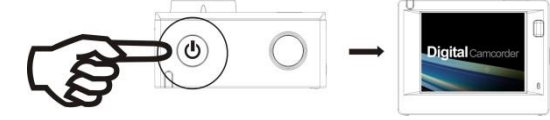

- 3.2 Virtapoispäältä: Kamerakytketäänpoispäältäpitämällävirtapainikettapainettuna 3 sekunninajan, kunkamera on joutotilassa.
- 3.3 Automaattinennäytönsammutus:

ACT-5030W Pikakäynnistysopas

Näyttökytketyyautomaattisestipoispäältäkameranollessajoutotilassa, jolloinnäyttösammuuvirransäästämiseksi. Tämänjälkeennäytönsammutuksestakertovavalopalaa.

3.4 Sammutus, kunkamerastaloppuuvirta. Kun akkuvirta on hyvinvähissä, kuvake alus LCD-näytöllä, kehottaenlataamaanakunajoissa. Kun kuvakemuuttuupunaiseksijavilkkuu, kamerasammutetaanautomaattisesti.

#### **4. Toimintatilojenvaihtaminen**

Kamerassa on 3 tilaa, nimittäinvideontallennustila, kuvaustilajatoistotila. Kun virta on päällä, tilaavoidaanvaihtaapainamallavirtapainiketta.

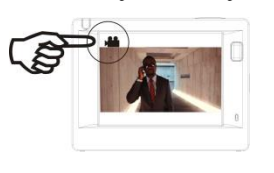

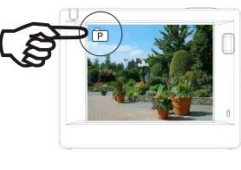

Videontallennustila Kuvaustila

#### **5. Merkkivalo**

Varattu-merkkivalo (punainen): Kun kamera on varattuesim. videontallentamisen, valokuvienottamisen ja automaattisennäytönsammutuksenaikana, toimintamerkkivalovilkkuu. Valonpalaessakäyttäjällekerrotaan, ettäkameraaladataanjaettä se sammuu, kun lataus on valmis.

#### **6. Videontallennustila**

Kun virta on päällä, videokamerasiirtyyvideontallennustilaansuoraanjaesikatselutilassa, painalaukaisinpainikettaaloittamaanvideontallennus. Painasitäuudestaanlopettamaantallennus. Jos on täynnätaijosvirta on vähissä, se lisäksilopettaakuvauksen:

- 1. Tilankuvake, jokaosoittaavideontallennustilan; osoittaavideolaadun;
- 2. Osoittaavideonkoon ja FHD 1080P(30FPS)/HD 720P(60FPS)/HD 720P(30FPS) on valinnainen;
- 3. Tallennusaika, osoittaatallennettavissaolevanajan;
- 4. Akkukuvake, osoittaanykyisenakkuvarauksen;

# **7. Kuvaustila**

Kun virta on päällä, siirrykuvaustilaanpainamallavirtapainikettakahdesti, jaesikatselutilassapainalaukaisinpainikettaottamaanvalokuva:

- 1. Tilankuvake, osoittaanykyisenolevankuvaustila; 2. Videonkoko ja 5M/8M/12M on valinnainen;
- 3. Kuvienlaadunkuvake;
- 4. Laskuri, osoittaaotettavienvalokuvienmäärän;
- 5. Akunvaraustasonkuvake.
- 

# **8. Valikonkäyttö**

Jokaisellatoimintatilalla on omaerilainenvalikkonsa, kutenseuraavissakuvissa on osoitettu:  $24$ 

Movie Size

Video Quality

**White Balance** 

Date Stamp

**FOR** 

論

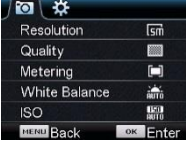

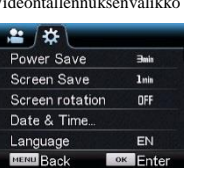

Videontallennuksenvalikko Kuvaustilanvalikko  $O \mid \mathfrak{P}$ Delete

Asetustilanvalikko Toistotilanvalikko

Käyttö: Painamallavalikkopainikettatämäntilanvalikkoesitetään LCD-näytössä. Siirräsittenkursoriavasemmalletaioikeallepainamallavirtapainiketta, tee valintavalikossa ja paina WIFI-näppäintäsiirtämäänkursoriaylös tai alas ja tee valintavalikossavierittämällävaihtoehtoja. Vahvistavalintapainamalla OK japainapalaa tai poistuvalikkotilastapainamallavalikkonäppäintä. **9.** Mitenkielivaihdetaan?

Paina "Valikko"-painiketta ja painasenjälkeen "Virta"-painiketta, jolloinsiirrytasetustilavalikkoon. Paina "Wi-Fi"-painiketta ja valitse "Kieli", napsauta "ok "

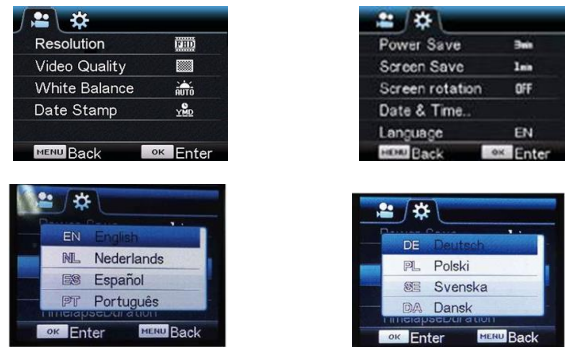

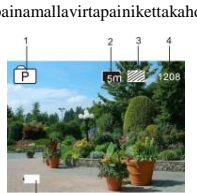

# ACT-5030W Pikakäynnistysopas

Virtapainike

Videontallennuspainike

- 8. Wi-Fi-signaalinkuvake
	- 9. Kameranakuntilankuvake

## **IOS-sovellukset**

5. AsennaDENVER ACTION CAM 1-sovellusohjelma (saatavanatoimittajalta tai Internetistä)

IOS-matkapuhelimeen tai taulutietokoneelle, minkäjälkeennäytössänäkyykuvake ;

- 6. Asennatallennuskorttikameraanjakytkevirtapäälle. Muodosta WIFI-yhteyspainamalla WIFI-painiketta, jolloinkamerannäytössänäkyy WIFI-signaalikuvakejaulkoisessanäytössänäkyy WIFI-yhteydenmuodostaminen.
- 7. Salli WIFI-toiminto Android-matkapuhelimessa tai -taulutietokoneessa ja yritälöytää AP-nimi DENVERACT-5030W; muodostalaitteidenvälinenyhteys, kunnesjärjestelmäkertooyhteydenonnistuneen. Jos muodostat WIFI-yhteyttäensimmäistäkertaa,

annasalasana: 1234567890.

8. Napautajasallisovellusohjelmankuvake IOS-matkapuhelimessa tai -taulutietokoneessa; voinähdäsuoraanesikatselukuvan, jota kameralähettää (katsoseuraavakuva) ja

sittensuorittaaasianmukaisiatoimintoja.

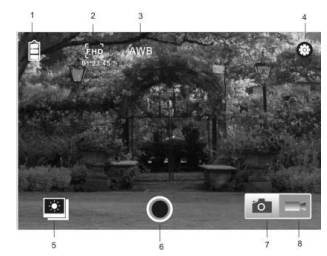

- 1. DV-akun kuvake
- 2. Videoresoluutio
- 3. Valkotasapaino
- 4. Asetukset (siirry asetusvalikkoon)
- 5. Siirry toistotilaan
- 6. Laukaisinpainike
- 7. Valokuvaustila

#### **Varoitus**

- Sisällä on litiumakku!
- Älä yritä avata taulutietokonetta!
- Älä altista lämmölle, vedelle, kosteudelle,

suoralle auringonpaisteelle!

# KAIKKI OIKEUDET PIDÄTETÄÄN, TEKIJÄNOIKEUS

# DENVER ELECTRONICS A/S

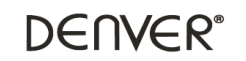

www.denver-electronics.com

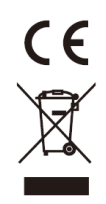

Sähkö- jaelektroniikkalaitteetsekäniissäkäytettävätparistotsisältävätmateriaaleja, komponentteja ja aineita, jotkavoivat olla vahingollisiaterveydelle ja ympäristölle, josjätemateriaalia (poisheitettävätsähkö- ja elektroniikkalaitteetsekäparistot) eikäsitelläasianmukaisesti.

Sähkö- jaelektroniikkalaitteetsekäparistot on merkittyallaolevallarastitunjäteastiansymbolilla. jaelektroniikkalaitteita paristojasaahävittääkotitalousjätteenmukanavaan ne on hävitettäväerikseen.

On tärkeää, ettäloppukäyttäjänävietkäytetytparistotoikeaankeräyspaikkaan.Tällätavoinvoitvarmistaa, ettäparistotkierrätetään lain mukaaneivätkä ne vahingoitaympäristöä.

Kaikkiinkaupunkeihin on perustettukeräilypisteitä, joihinsähköjaelektroniikkalaitteetsekäparistotvoidaanviedämaksuttaedelleentoimitettaviksikierrätysasemille ja muihinkeräilypisteisiin tai ne voidaankerätäsuoraankotoa. Lisätietojasaatkuntasitekniseltäosastolta.

Inter Sales A/S tätenvakuuttaa, ettätämätuote (ACT-5030W) on direktiivin 1999/5/EC olennaistenvaatimustenjasitäkoskevienmuidenmääräystenmukainen. Jäljennöksenvaatimustenmukaisuusvakuutuksestavoiluovuttaa: Inter Sales A/S Stavneagervej 22, DK-8250 Egaa Tanska/Denmark

Maahantuoja: DENVER ELECTRONICS A/S Stavneagervej 22 DK-8250 Egaa Tanska/Denmark [www.facebook.com/denverelectronics](http://www.facebook.com/denverelectronics)

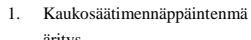

**Kaukosäätimenkäyttö**

## äritys

Kaukosäätimennäppäimet esitettyoikeallaolevassakuvassa:

2. Kaukosäätimenkäyttö:

Kaukosäätimenavulla on mahdollistasuorittaavideotallennus, kuvausjasammutuskäyttämättäkameraa. Osoitakaukosäätimensignaalinlähetysporttikameran

Signaalinlähetysportti

Kuvauspainike

IR-signaalinvastaanottolamppuakohtijapainaasianomaisiapainikkeitasuorittamaanvideotallennus, kuvaus ja sammutus.

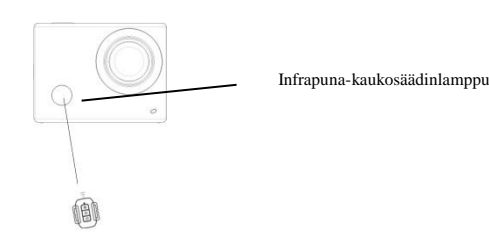

### **LaitteenyhdistäminenHDTV:hen:**

KytkevideokameraHDTV:hen HD-kaapelillakuvanosoittamallatavalla,

kamerannäyttösignaalitlähetetäänHDTV:henautomaattisesti ja voitselatatallennettuja tai otettuja HD-videoita ja valokuviaHDTV:ssä.

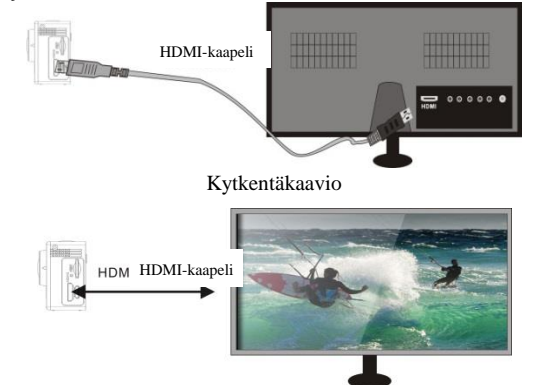

Signaalinlähetys

# **SOVELLUS (Android- ja iOS-laitteille)**

**I. SOVELLUKSEN asennusohjelmansaaminen**

- 1. Android-järjestelmäävartenvoitsuorittaahaun "DENVER ACTION CAM 1" Play Storessasaadaksesivastaavatasennusohjelmat ja sittenvoitasentaa ne ohjeidenmukaisesti.
- 2. iOS-järjestelmäävartenvoitsuorittaahaun "DENVER ACTION CAM 1" APP

Storessasaadaksesivastaavatasennusohjelmat ja sittenvoitasentaa ne ohjeidenmukaisesti.

#### **II. Kameran WIFI ja järjestelmäsovellukset**

## **Android-sovellukset**

1. AsennaDENVER ACTION CAM 1-sovellusohjelma (saatavanatoimittajalta tai Internetistä) Android-matkapuhelimeen tai taulutietokoneelle, minkäjälkeennäytössänäkyykuvake ;

2. Asennatallennuskorttikameraanjakytkevirtapäälle. Muodosta WIFI-yhteyspainamalla WIFI-painiketta, jolloinkamerannäytössänäkyy WIFI-signaalikuvakejaulkoisessanäytössänäkyy WIFI-yhteydenmuodostaminen.

3. Salli WIFI-toiminto Android-matkapuhelimessa tai -taulutietokoneessa ja yritälöytää AP-nimi DENVER ACT-5030W; muodostalaitteidenvälinenyhteys, kunnesjärjestelmäkertooyhteydenonnistuneen. Jos muodostat WIFI-yhteyttäensimmäistäkertaa, annasalasana: 1234567890.

- 2. Valkotasapaino
- 
- 
- 
- 

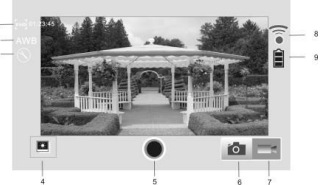

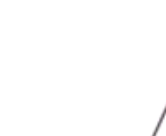

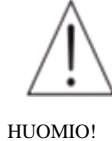

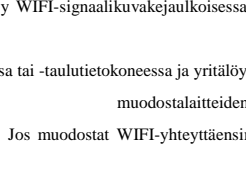

4. Napautajasallisovellusohjelmankuvake Android-matkapuhelimessa tai -taulutietokoneessa; voinähdäsuoraanesikatselukuvan, jota kameralähettää (katsoseuraavakuva) ja

# sittensuorittaaasianmukaisiatoimintoja.

- 1. Tarkkuus
	-
- 3. Asetukset (siirryasetusvalikkoon)
- 4. Siirrytoistovalikkoon
- 5. Laukaisinpainike
- 6. Valokuvatila
- 7. Videotila